## <span id="page-0-0"></span>**Validate Points**

This function calculates the position of a target you are aiming at with your measuring tool.

- 1. [Set up the LEICA Disto S910](https://manual.zactrack.com/doku.php?id=manual:set_up_the_leica_disto)
- 2. Go to Show Editor and tap Validate in the Points Section
- 3. Tap Disto and aim the laser on the the target you want to validate
- 4. Tap Measure *Note: Tablet will BEEP after successful measurement and calculate the coordinates of the target automatically*
- 5. Tap Done to finish this process

## **RELATED TOPICS**

- [Define origin on stage](https://manual.zactrack.com/doku.php?id=manual:define_origin)
- [Validate Points](#page-0-0)
- [Measure Points](https://manual.zactrack.com/doku.php?id=manual:measure_points)

From: <https://manual.zactrack.com/> - **zactrack**

Permanent link: **[https://manual.zactrack.com/doku.php?id=pro:validate\\_points](https://manual.zactrack.com/doku.php?id=pro:validate_points)**

Last update: **2020/04/20 10:40**

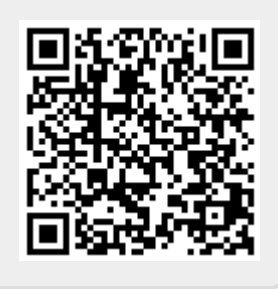